# Gebruikershandleiding IPBM Phone

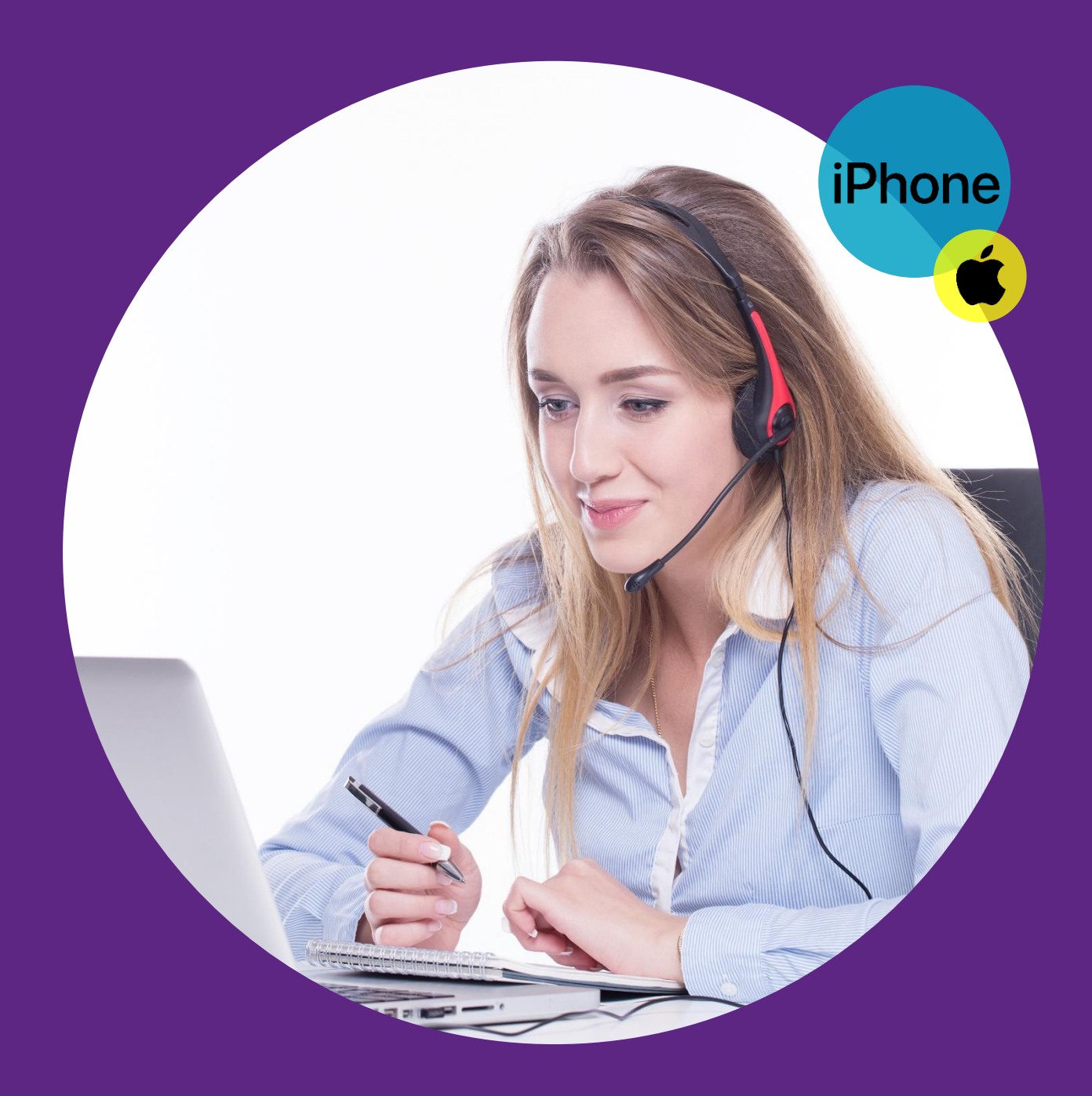

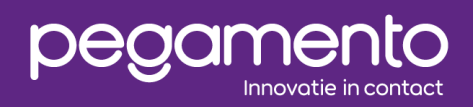

5 jan 2024 2.0 Auteur: Ensar Ari

### <span id="page-1-0"></span>Inleiding

Dit document bevat een handleiding over het gebruik van de Softphone applicatie genaamd IPBM Phone. Hierin wordt er een rondleiding gegeven door de gebruikersinterface en worden de opties besproken. Instellingen en menu's kunnen iets verschillen per model of versie.

### <span id="page-1-1"></span>**Voordat u begint**

Indien u bij het openen van IPBM Phone de volgende afbeelding tegenkomt, dan is er nog geen account ingesteld in IPBM Phone.

Raadpleeg de installatiehandleiding voor hulp bij het instellen van een account.

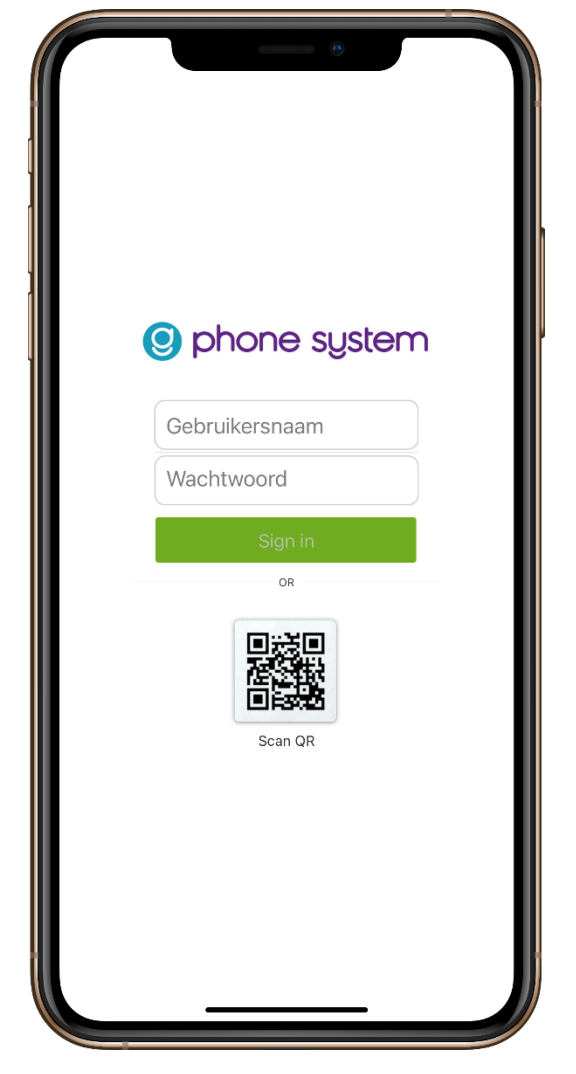

*Figuur 1: Initiële beginscherm van IPBM Phone*

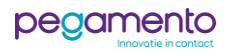

## Inhoudsopgave

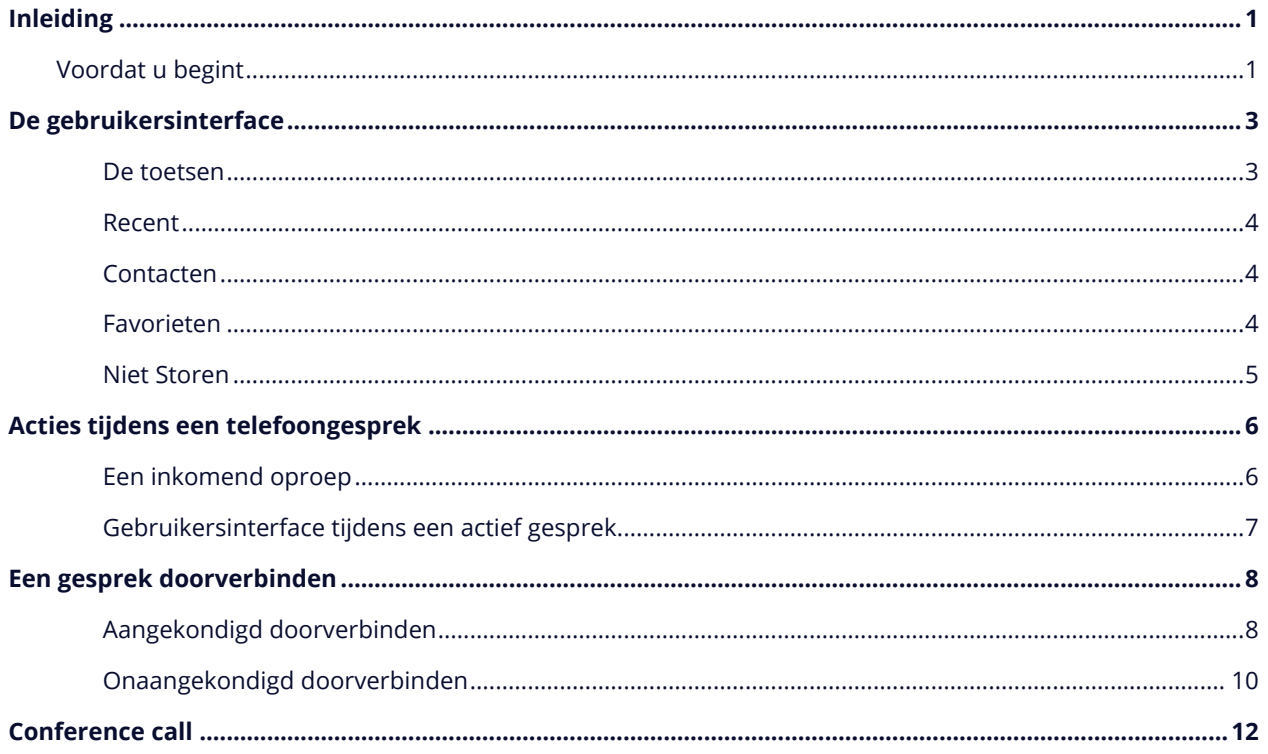

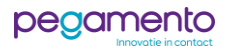

### <span id="page-3-0"></span>De gebruikersinterface

De interface bestaat uit een dialer voor het intoetsen van telefoonnummers, een navigatiepaneel bestaande uit iconen, een menu-toets en een status indicator.

### <span id="page-3-1"></span>De toetsen

#### **Status indicator [1]:**

Hierin wordt de naam van de telefooncentrale weergegeven.

Een **groen** cirkel om de naam geeft aan dat IPBM Phone succesvol is geregistreerd op het account wat bij de telefooncentrale bekend is.

Een **groen onderbroken** cirkel geeft aan dat IPBM Phone probeert om een verbinding tot stand te brengen met de telefooncentrale.

Een **donkerblauw** cirkel geeft aan dat IPBM Phone geen verbinding kan maken met de telefooncentrale.

En een **rood** cirkel geeft aan dat het account niet bekend is bij de telefooncentrale en daardoor geweigerd wordt.

#### **Recent [2]:**

Deze toets toont een overzicht van de recente oproepen.

#### **Contacten [3]:**

Deze toets toont een overzicht van de contacten uit de bedrijfstelefoonboek of de interne contactenlijst.

#### **Toetsen [4]:**

Deze toets toont de dialer. (Zie Figuur 2)

#### **Favorieten [5]:**

Deze toets toont een overzicht van interne contacten en, indien ingesteld, handmatige schakelingen. Daarbij is er ook een mogelijkheid voor het monitoren van een extensie door middel van een Busy Lamp Field.

#### **Menu [6]:**

Opent de menu met opties.

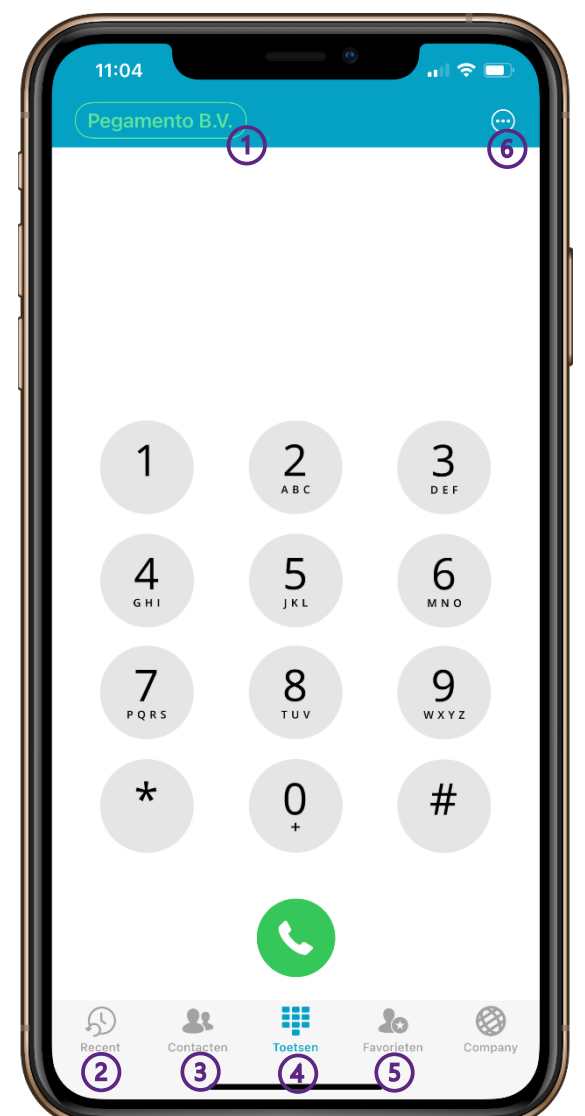

*Figuur 2: Dialer*

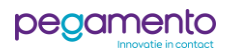

### <span id="page-4-0"></span>Recent

Dit overzicht geeft een lijst met oproepen weer. (Zie Figuur 3)

Bij het indrukken van de "i"-toets wordt aanvullende informatie van de desbetreffende oproep weergegeven.

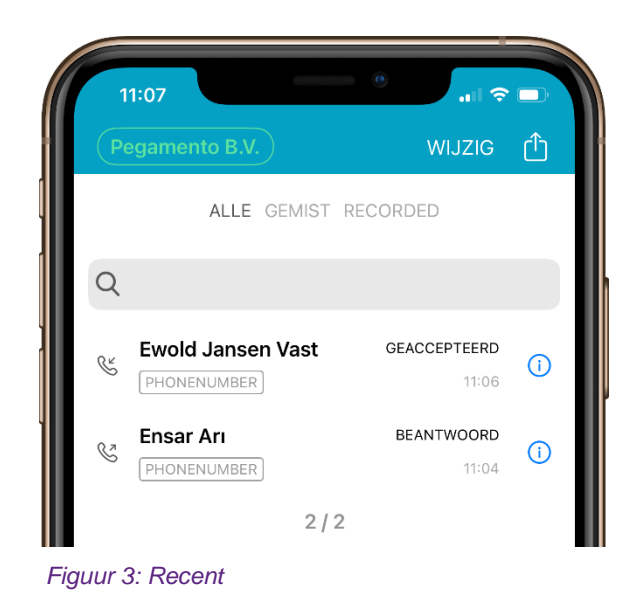

### <span id="page-4-1"></span>Contacten

Dit overzicht geeft een lijst weer van de contacten die in het bedrijfstelefoonboek van Phone System zijn opgeslagen. (Zie Figuur 4)

Er kan geschakeld worden tussen de bedrijfstelefoonboek (Company Phonebook) en lokale telefoonboek (Adresboek). Daarin staan de contacten die in de iPhone zijn opgeslagen.

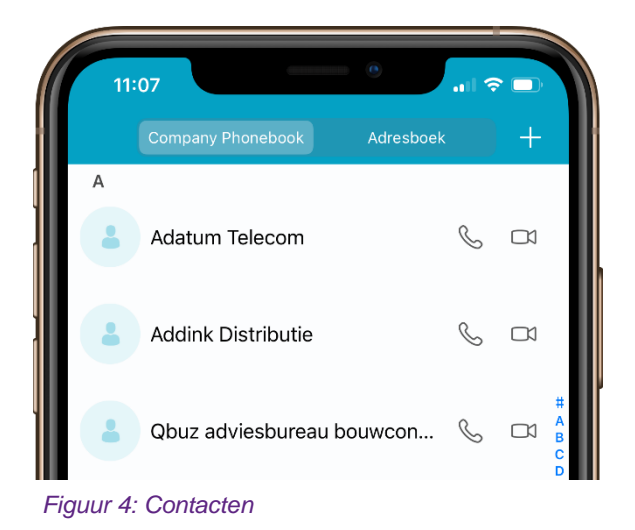

### <span id="page-4-2"></span>Fovorieten

Dit overzicht geeft een lijst weer van de interne contacten van uw bedrijf. (Zie Figuur 5)

Optioneel kunnen hier ook handmatige schakelingen aan worden toegevoegd. Er is ook ondersteuning voor Busy Lamp Field (BLF)-vermelding. Dit houdt in dat u kunt inzien of er een collega in gesprek is en of er een schakeling actief is.

Wanneer u in dit scherm naar beneden scrolt, dan zal de weergave veranderen in een lijstweergave. Scrol nogmaals om de weergave weer terug te zetten in tegelweergave.

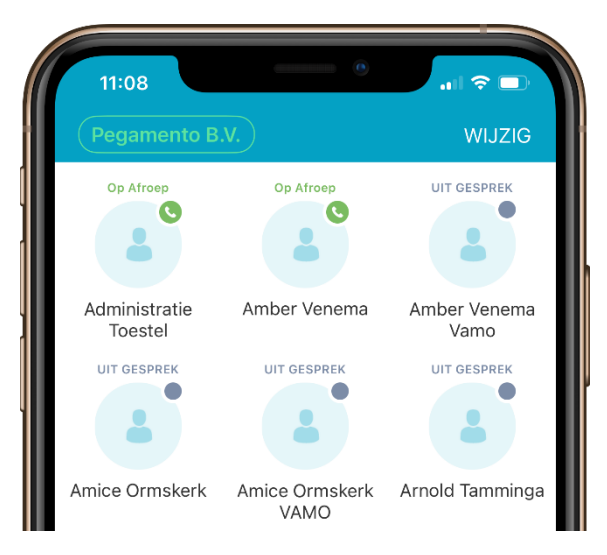

*Figuur 5: Favorieten*

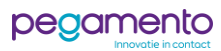

### <span id="page-5-0"></span>**Niet Storen**

In IPBM Phone kunt u aangeven dat u niet gestoord wilt worden. Hiervoor kunt u de Niet Storen optie raadplegen. Dit gaat als volgt te werk:

Druk op de **Toetsen**-toets, Druk op de **Statusindicator**,

Het venster **Niet Storen** verschijnt. *(Zie Figuur 6)* Activeer de schuifbalk bij **Niet Storen**.

Uw toestel is nu inkomend niet bereikbaar. Wat er gebeurt met de inkomende oproepen hangt af van wat er is ingesteld in de Phone System telefooncentrale.

Indien uw account deelneemt aan een wachtrij, dan rinkelt dit toestel niet meer mee.

Om Niet Storen uit te schakelen herhaalt u de bovengenoemde stappen.

Inkomende oproepen die zijn afgewezen door Niet Storen worden bijgehouden in de belgeschiedenis.

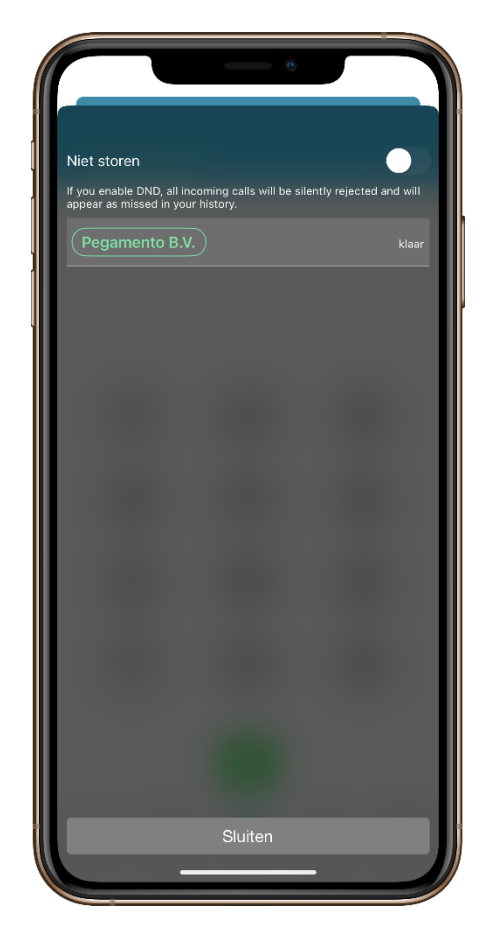

*Figuur 6: Niet Storen*

Wanneer Niet Storen is ingeschakeld, wordt de statusindicator voorzien van een DND symbool. (Zie Figuur 7)

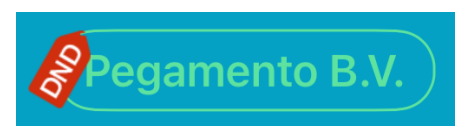

*Figuur 7: DND Status*

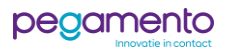

### <span id="page-6-0"></span>Acties tijdens een telefoongesprek

Hier worden de mogelijkheden uitgelegd die tijdens een telefoongesprek plaatsvinden.

### <span id="page-6-1"></span>Een inkomend oproep

Bij een inkomend oproep kunt u drie dingen doen:

- 1. **Accepteer**
- 2. **Negeer**
- 3. **weiger**

Om een inkomende oproep te **negeren**, gebruikt u de aan/uit toets op de zijkant om uw scherm uit te schakelen. De inkomende oproep blijft nog wel overgaan, maar worden de belsignalen gedempt.

Bij **Weiger** wordt er aan de telefooncentrale de status **bezet** teruggestuurd. De beller krijgt dan te maken met hetgeen wat er is ingesteld in de CFWD binnen Phone System. Dit kan zijn een doorschakeling, een voicemail of een bezet-toon.

*Bij sommige iPhone modellen moet u in plaats van op Accepteer te drukken, het bolletje naar rechts vegen om inkomende oproepen te accepteren.*

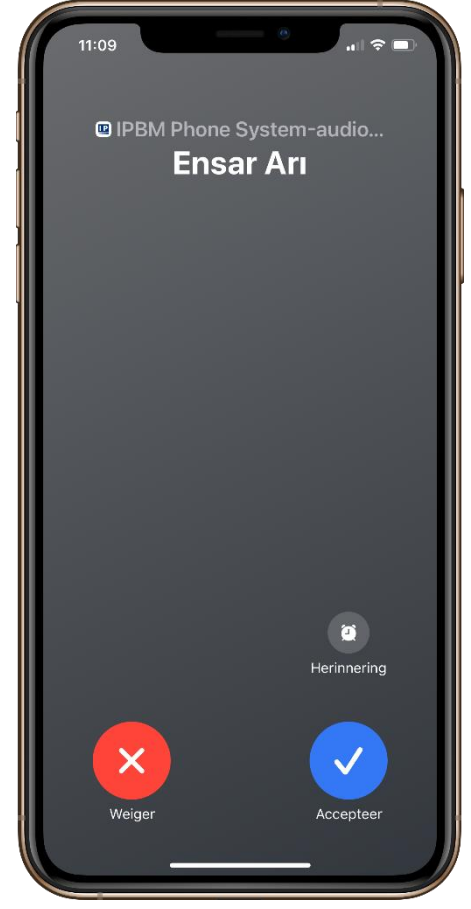

*Figuur 8: Een inkomend oproep*

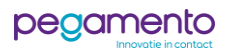

### <span id="page-7-0"></span>Gebruikersinterface tijdens een actief gesprek

Tijdens het bellen zijn er een aantal opties beschikbaar. (Zie Figuur 9)

Dit zijn de opties op een rij:

- 1. **Technische informatie**.
- 2. **Home**: Terug naar beginscherm.
- 3. **Dempen**: Dempt uw microfoon.
- 4. **Audio uitvoer**: Wijzigt de audio uitvoer naar speaker of Bluetooth apparaat indien gekoppeld.
- 5. **Camera**: Activeert de camera voor videobellen.
- 6. **Toetsen**: Toont de dialer.
- 7. **In wachtrij**: Zet de beller in de wacht. Aan de hand van wat er in Phone System is ingesteld, hoort de beller een wachtmuziek, overgangstoon of een aangepast geluidsfragment.
- 8. **Opnemen**: Start een gespreksopname.
- 9. **Blind doorsch**: Onaangekondigd doorverbinden.
- 10. **Toevoegen**: Een tweede oproep starten voor een conference call.
- 11. **Doorsch**: Aangekondigd doorverbinden.
- 12. **Gesprek beëindigen**: Het gesprek beëindigen.

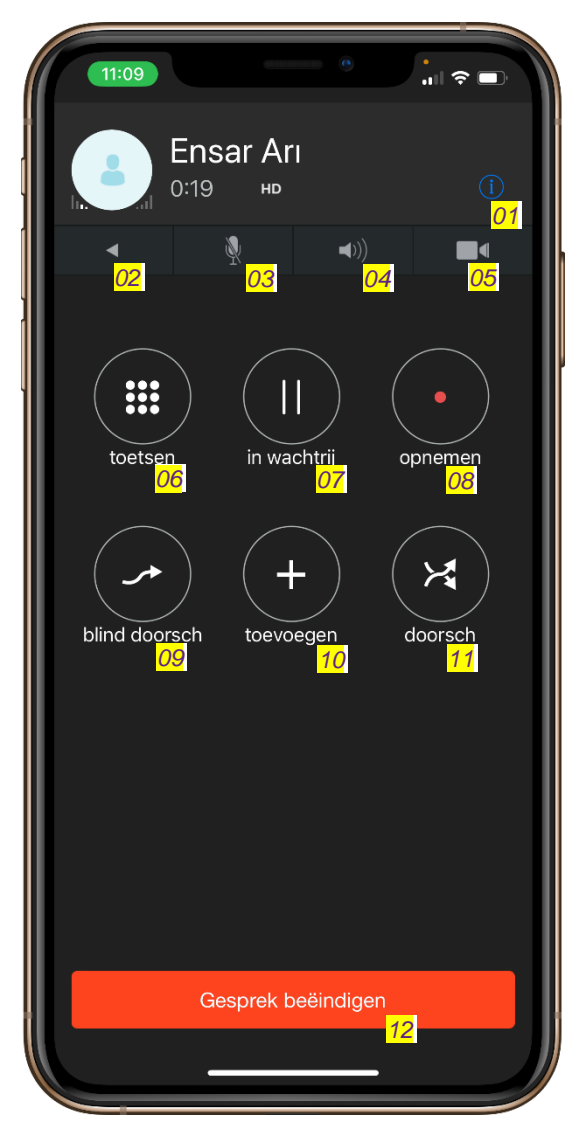

*Figuur 9: Gebruikersinterface tijdens een actief gesprek*

Wanneer u tijdens een actief gesprek het scherm naar links veegt, dan verschijnen er enkele audio opties. (Zie Figuur 10)

Het is niet aan te raden om hier wijzigingen aan te brengen, omdat dit het geluidskwaliteit sterk kan beïnvloeden. Mocht u toch te zacht klinken voor bellers, dan zou u **\*9993**  kunnen bellen en de microfoonsterkte wijzigen, terwijl u iets inspreekt om uzelf te horen.

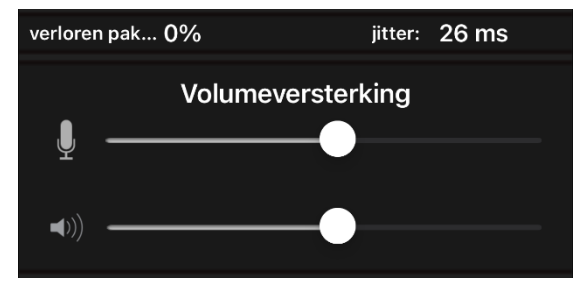

*Figuur 10: Audio opties*

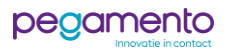

### <span id="page-8-0"></span>Een gesprek doorverbinden

Het is mogelijk om met IPBM Phone gesprekken door te verbinden. Hieronder wordt stapsgewijs uitgelegd hoe u dat kunt doen.

### <span id="page-8-1"></span>Aangekondigd doorverbinden

In het volgende scenario wordt u gebeld door een klant. U wilt de klant **aangekondigd** doorverbinden naar een collega. Dit gaat als volgt te werk:

### Stap 1

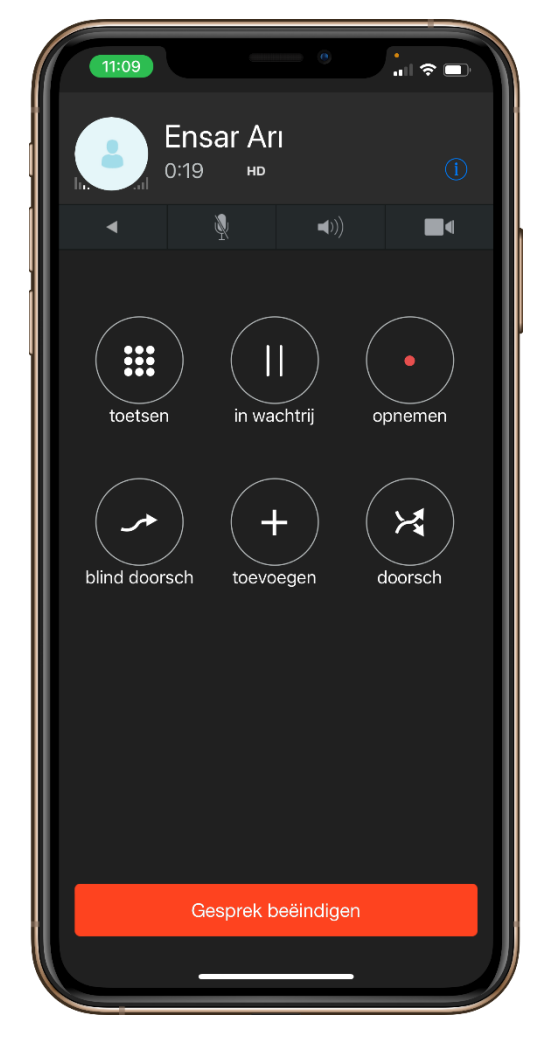

*Figuur 11: Een actief telefoongesprek*

U wordt gebeld door een klant.

U neemt op en gaat een gesprek aan.

U wilt de klant doorverbinden naar uw collega. Daarvoor moet u eerst uw collega bellen. De klant wordt dan automatisch in de wacht gezet.

Om te beginnen, drukt u op de toets **doorsch**.

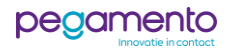

### Stap 2

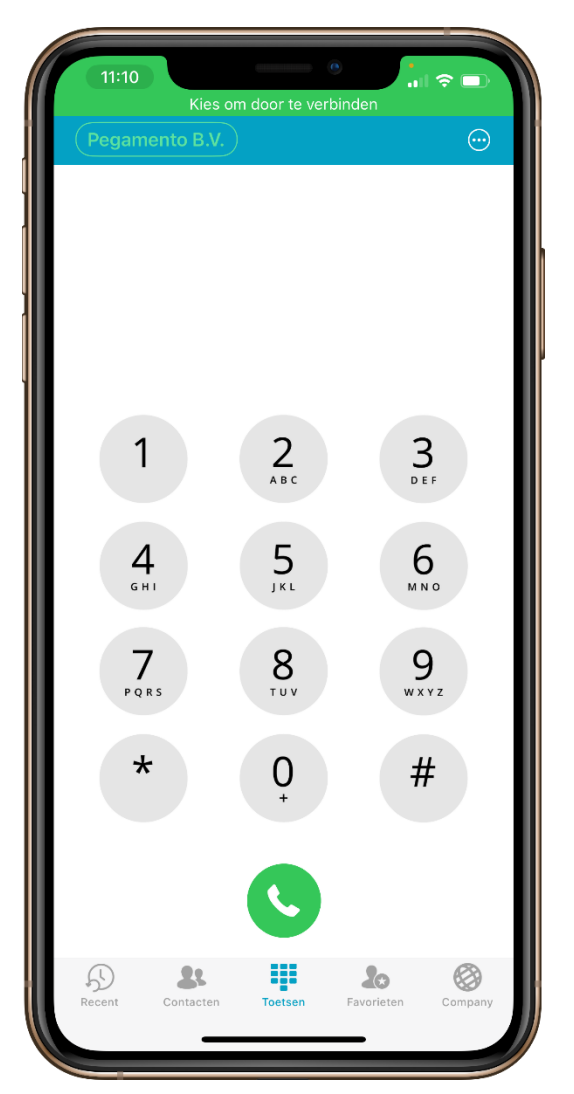

*Figuur 13: Doorverbinden Figuur 14: Aankondigen*

Toets vervolgens de **extensie** of het **telefoonnummer** in van diegene waar u het gesprek naartoe wilt doorverbinden en druk op de **groene bel-toets**.

In plaats van het invoeren van een nummer, is het ook mogelijk om een contact uit de contactenlijst te kiezen.

### Stap 3

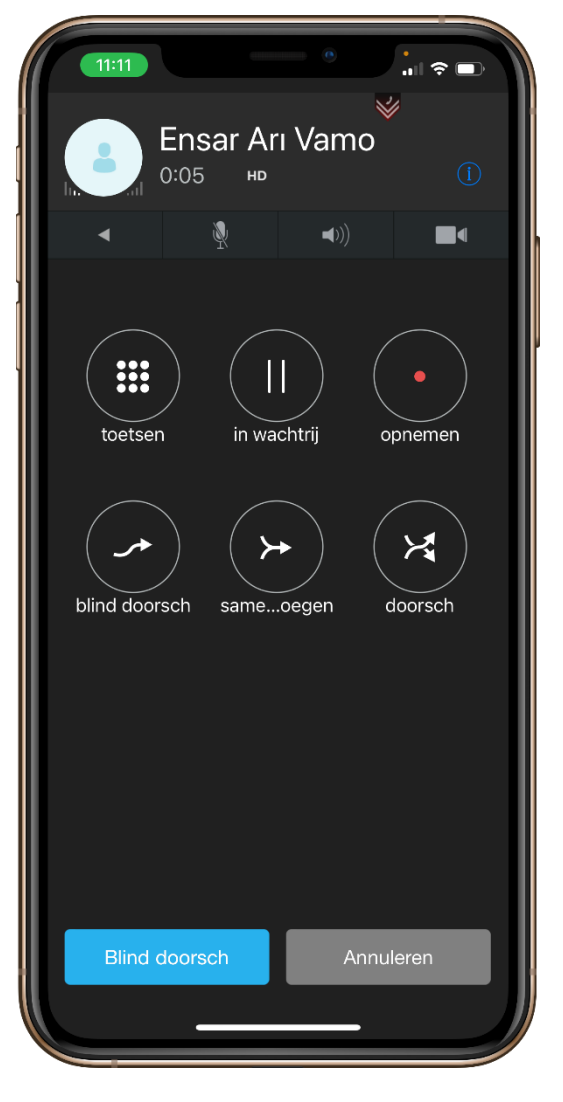

U kunt nu aankondigen dat u iemand wilt doorverbinden. Als u klaar bent met aankondigen, drukt u op de blauwe **Blind doorsch** toets om de klant door te verbinden. Uw telefoongesprek wordt hiermee beëindigd.

Druk op **Annuleren** om het doorverbinden te annuleren.

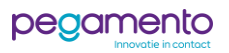

### <span id="page-10-0"></span>Onaangekondigd doorverbinden

In het volgende scenario wordt u gebeld door een klant. U wilt de klant **onaangekondigd** doorverbinden naar een collega. Dit gaat als volgt te werk:

### Stap 1

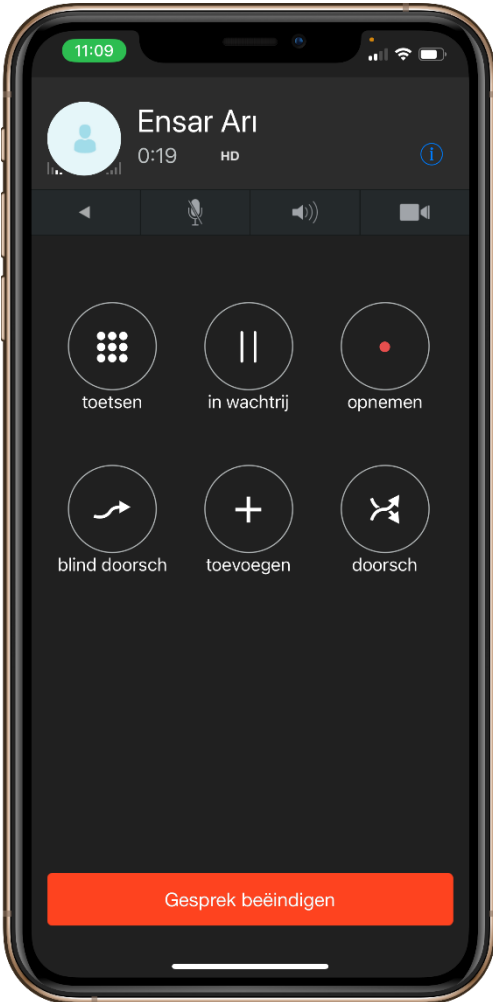

*Figuur 15: Een actief telefoongesprek*

U wordt gebeld door een klant.

U neemt op en gaat een gesprek aan. U wilt de klant doorverbinden naar uw collega. Daarvoor moet u eerst uw collega bellen. De klant wordt dan automatisch in de wacht gezet.

Om te beginnen, drukt u op de toets **blind doorsch**.

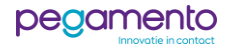

### Stap 2

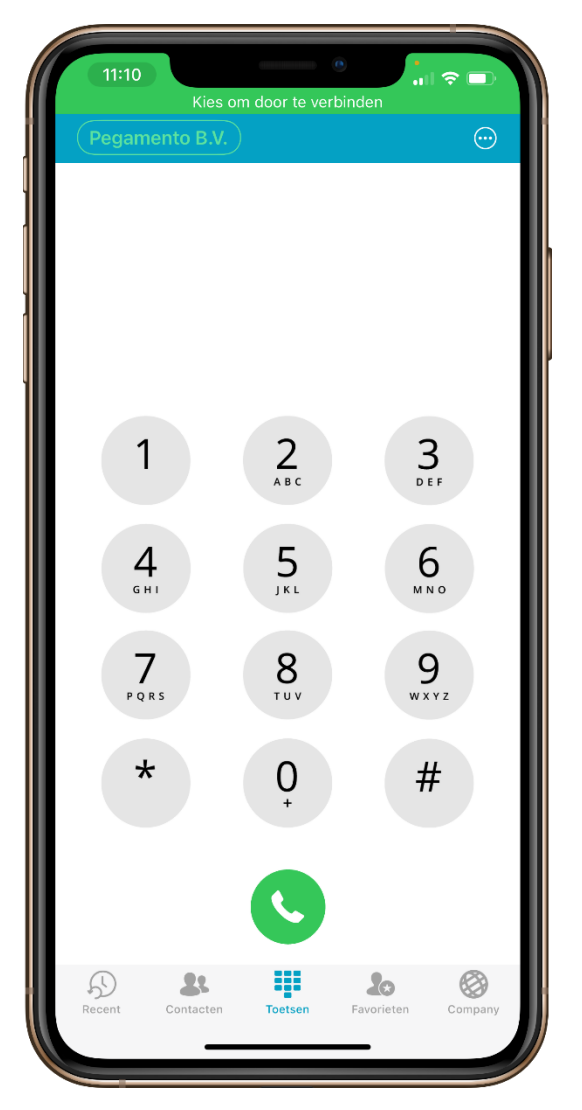

Toets vervolgens de **extensie** of het **telefoonnummer** in van diegene waar u het gesprek naartoe wilt doorverbinden en druk op de **groene bel-toets**.

In plaats van het invoeren van een nummer, is het ook mogelijk om een contact uit de contactenlijst te kiezen.

Stap 3

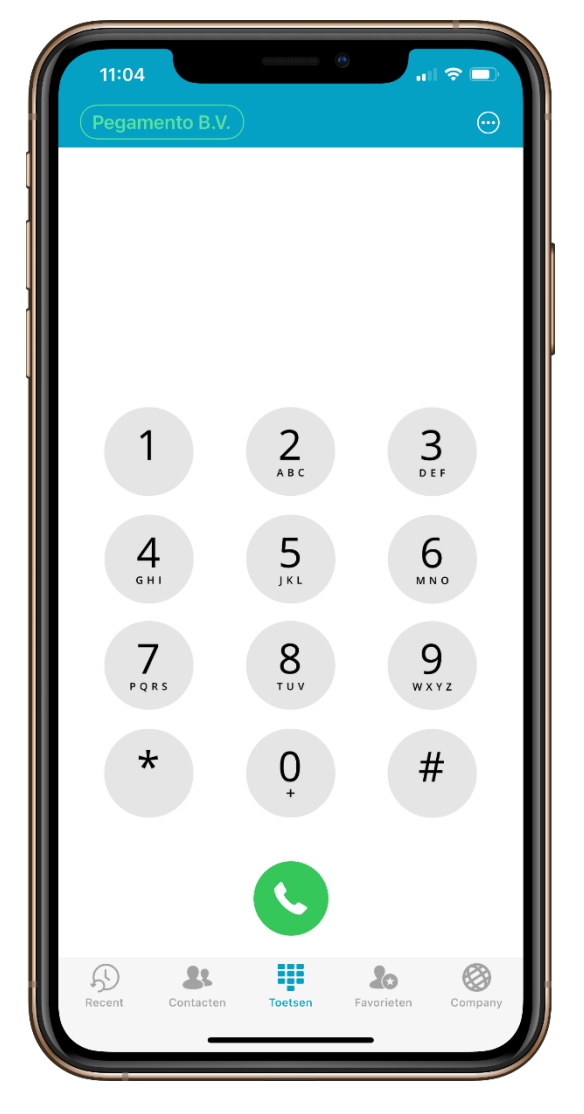

*Figuur 16: Doorverbinden Figuur 17: De oproep is doorverbonden*

Er wordt gewacht tot er wordt opgenomen. Wanneer er is opgenomen, wordt de klant meteen doorverbonden en wordt uw oproep beëindigd.

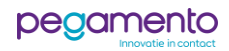

### <span id="page-12-0"></span>Conference call

Het is mogelijk om met IPBM Phone met meerdere mensen tegelijk te bellen. Om dit te realiseren voert u de onderstaande stappen uit:

### Stap 1

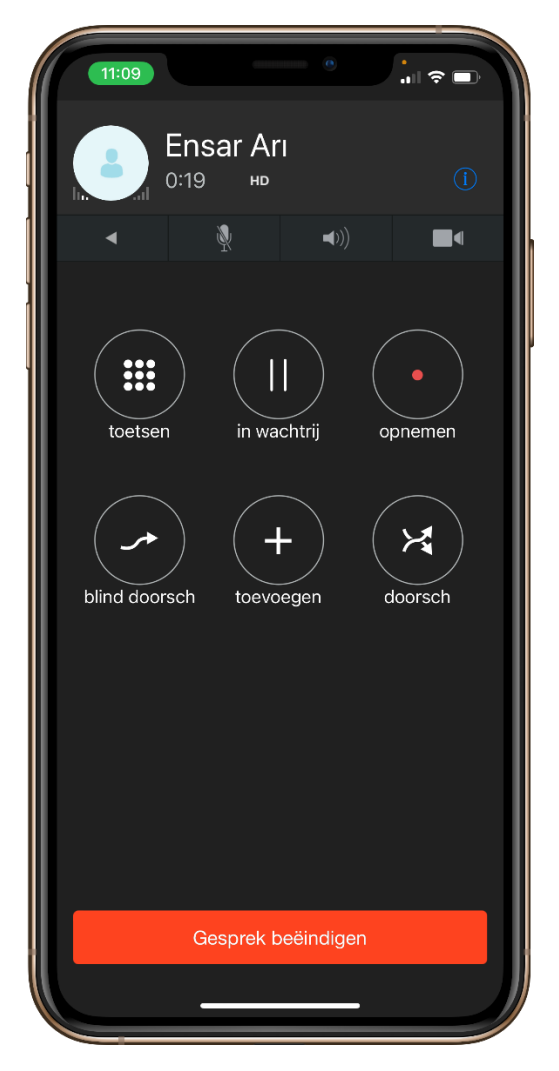

*Figuur 18: Een actief telefoongesprek*

U wordt gebeld.

U neemt op en gaat een gesprek aan. U wilt een tweede persoon uitnodigen op dit gesprek. Daarvoor moet u eerst de tweede persoon bellen. Tijdens het bellen van de tweede persoon wordt de eerste persoon automatisch in de wacht gezet.

Om te beginnen, drukt u op de toets **toevoegen**.

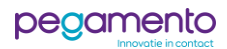

### Stap 2

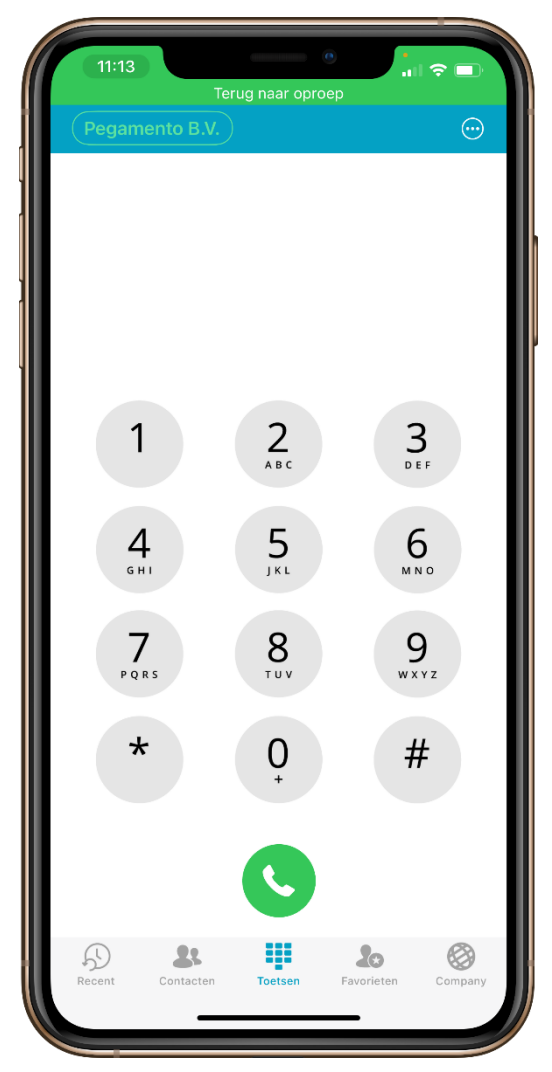

*Figuur 19: Een oproep toevoegen Figuur 20: Een tweede oproep*

Toets vervolgens de **extensie** of het **telefoonnummer** in van diegene die u wilt toevoegen aan het bestaande gesprek en druk op de **groene bel-toets**.

In plaats van het invoeren van een nummer, is het ook mogelijk om een contact uit de contactenlijst te kiezen. Stap 3

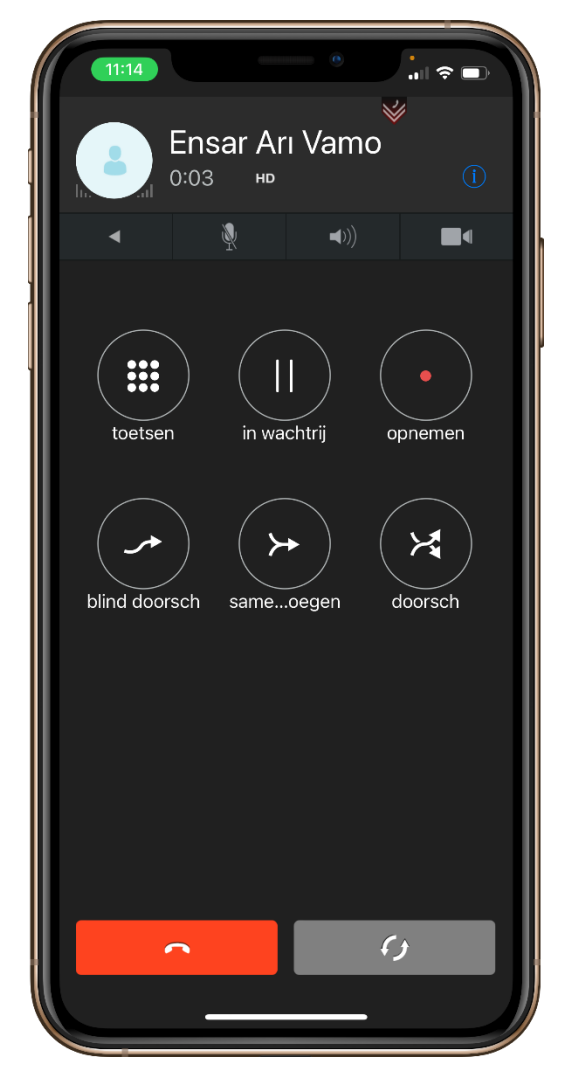

Wanneer er is opgenomen, kunt u een groepsgesprek starten door op de toets **Samenvoegen** te drukken.

U kunt ook schakelen tussen beide gesprekken door op de **grijze Verwissel-toets** te drukken.

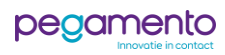

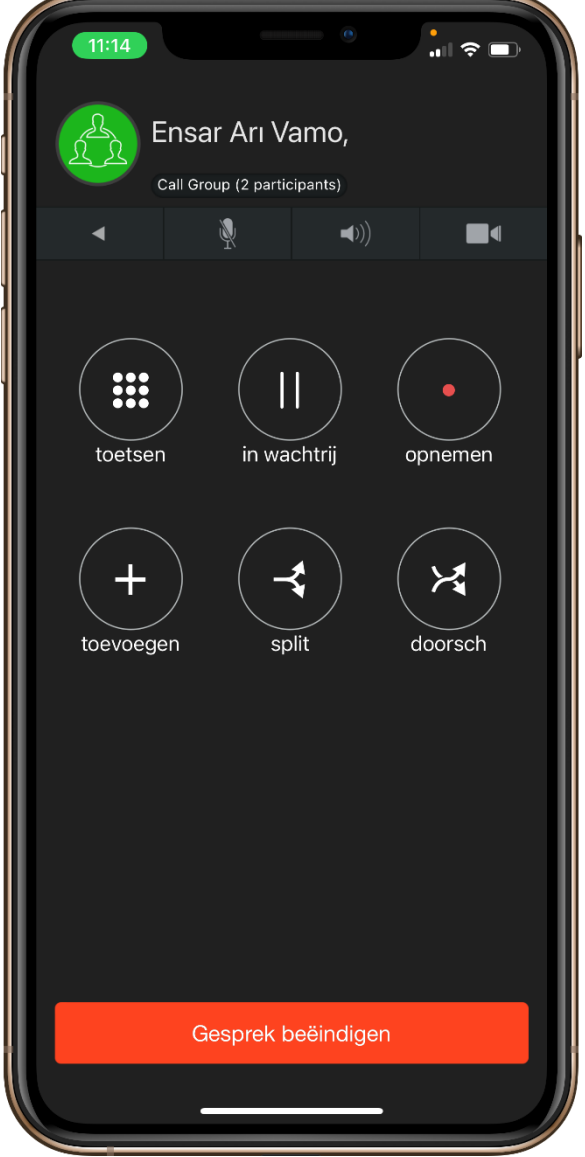

De Conference Call is succesvol gestart. U kunt ten alle tijden op **toevoegen** drukken om nog meer deelnemers uit te nodigen.

Om de Conference Call weer te splitsen, gebruikt u de **split**-toets.

*Figuur 21: Een Conference Call*

**Voor vragen en opmerkingen kunt u altijd contact opnemen met onze helpdesk op [support@pegamento.nl](mailto:support@pegamento.nl) of bellen met 088 - 006 7130.**

**Wij wensen u veel plezier met uw telefoniesysteem!**

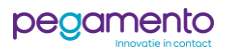